## 令和5年度 放課後ルームオンライン入所申請マニュアル

1.入所案内の確認

「令和5年度 放課後ルーム申込のご案内」をよくお読みください。

### 2.添付書類の準備

・添付ファイルは、写真(画像形式)またはワード、エクセル、PDF ファイルでご準備ください。

※ 写真(画像形式)で添付する場合、記載事項が鮮明なものを添付してください

※ 原本(紙)は必要に応じて提出を依頼する場合がありますので、保管してください

※ 通常のおやつ提供を受ける場合、また減免申請をしない場合は、「おやつの提供に関する書類」「減免に関する 書類」は不要です

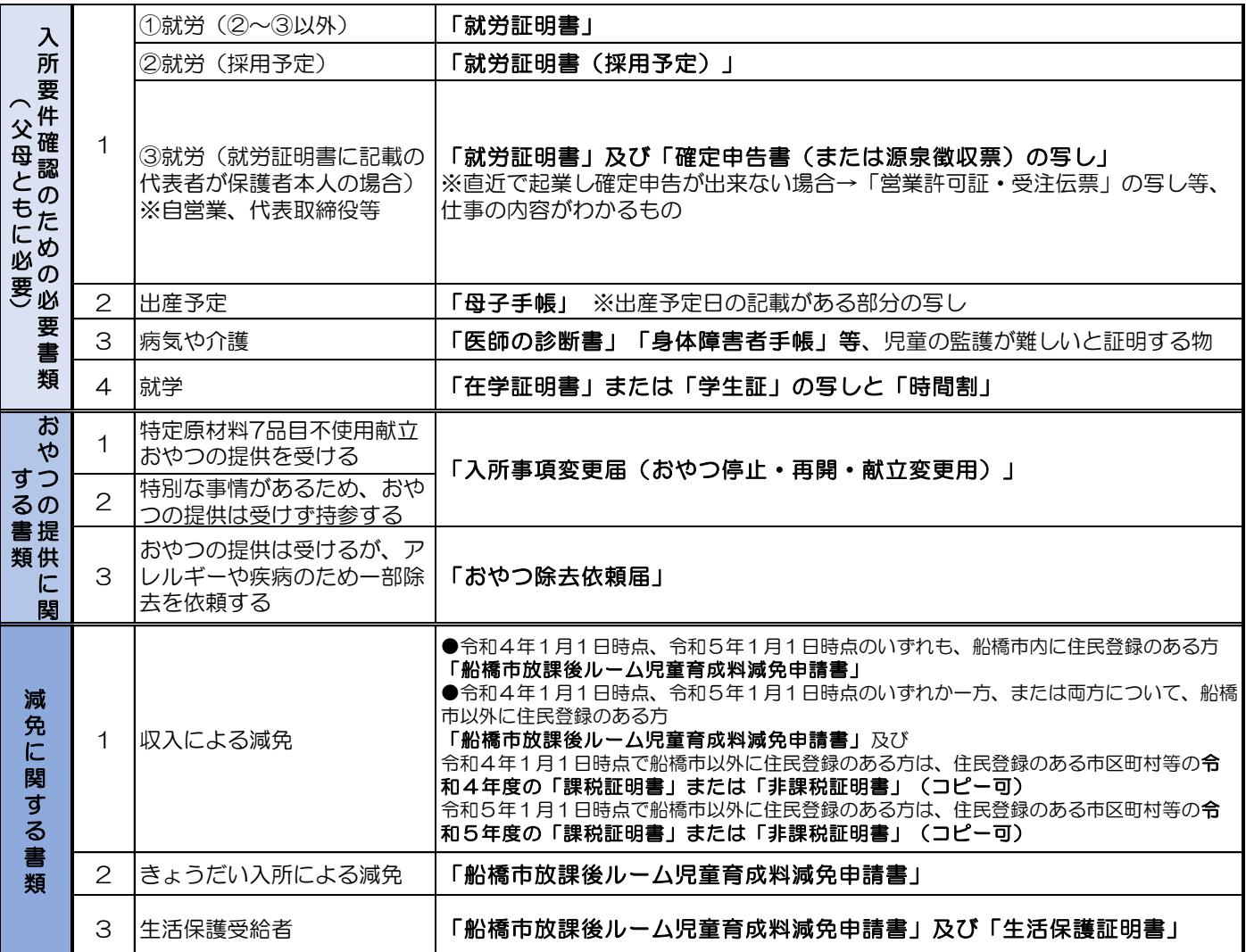

## 3.メールアドレスの準備

・申込みにあたって、メールアドレスが必要となります。迷惑メールの設定をされている方につきましては、

「e-shinsei-funabashi@s-kantan.com」からのメールを受信できるように設定をお願いいたします。

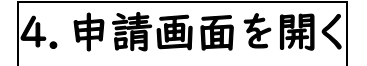

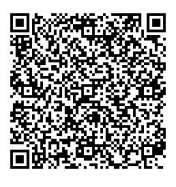

← 二次元コードを読みこむ、または、インターネットで船橋市 オンライン申請と検索、「船橋市オン ライン申請・届出サービス」にアクセスし、検索キーワードから放課後ルーム入所と検索 してください。

## 5.申請手順(申請には 15 分程度かかります)

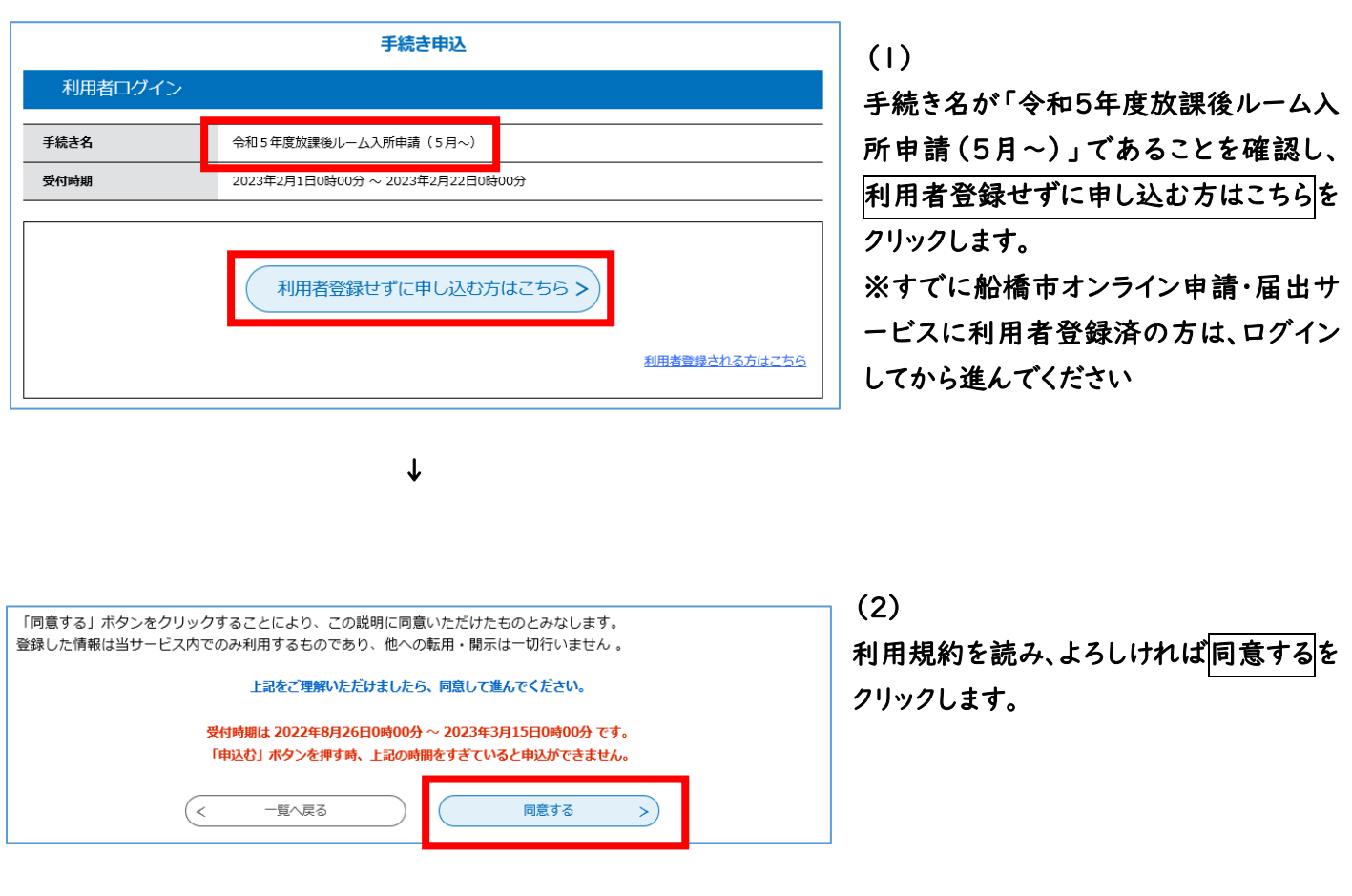

<sup>↓</sup>

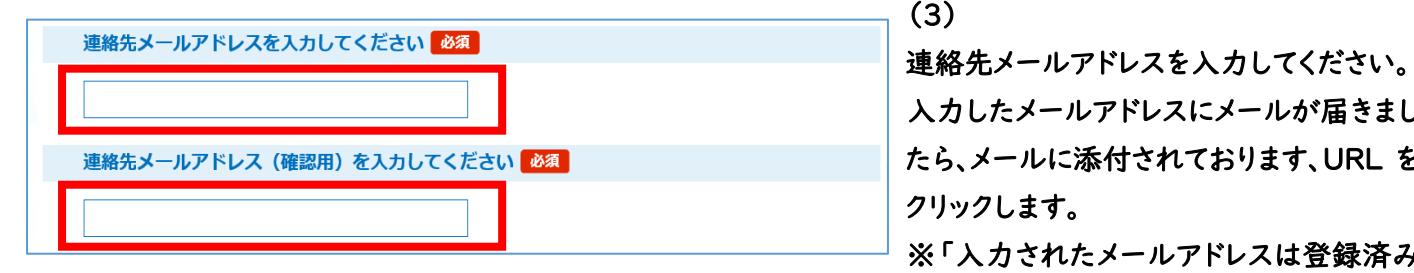

 入力したメールアドレスにメールが届きまし たら、メールに添付されております、URL を クリックします。 ※「入力されたメールアドレスは登録済み です」と表示された方は、最初に戻り、船

橋市オンライン申請・届出サービスにログ インしてから開始してください

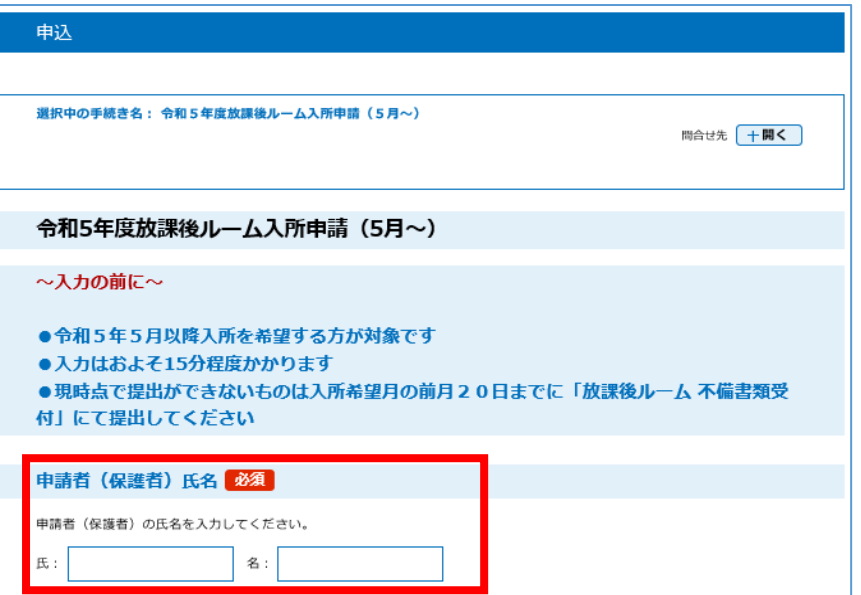

 $(4-1)$ 「内容を入力する」画面に移動したら、入 力項目を入力します。 用意したファイルを添付します。

# 入所要件確認のための必要書類の添す 添付ファイル ① 添付ファイル ファイルを選択してください 参照... | 添付する | ②3 (<  $\lambda$  ) 4 ↓  $\sim$  (5)

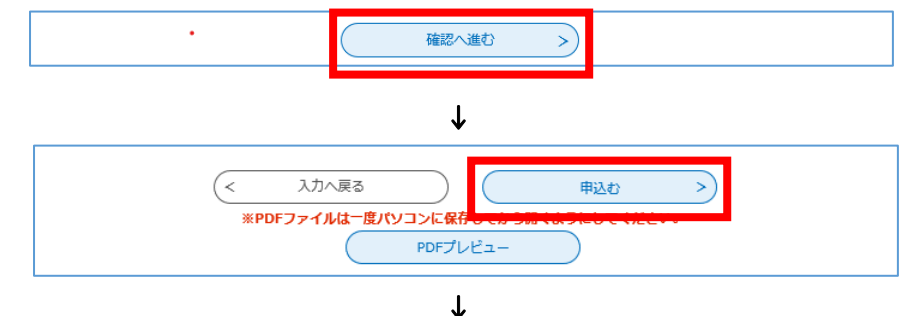

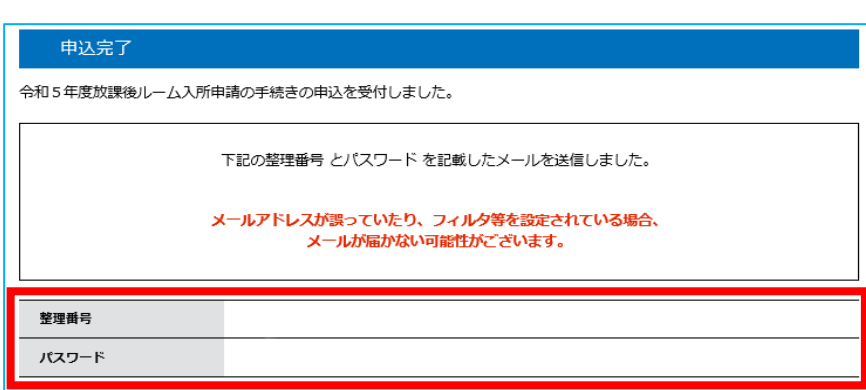

#### $(4-2)$

添付ファイルを添付する項目については、

① 添付ファイルをクリックします。

画面が移動したら、

- ② 参照をクリックします。※スマートフォン の場合は「ファイルを選択」
- ③ ファイルを選択後、添付するをクリック します。
- 4 添付後、入力へ戻るをクリックします。 ※入力へ戻るをクリックしないと、入力内 容がすべて破棄される場合があります
	-

入力が終了したら、確認へ進むをクリッ クします。

#### (6)

申込確認画面で入力内容を確認し誤りが なければ、申込むをクリックします。 ※PDF プレビューをクリックすると PDF 形 式で入力内容を印刷することができます

(7)

 申込完了したことを確認します。 整理番号、パスワードを忘れずにメモをし てください。

## 6.受付完了メールの確認

以下のメールが届いているか確認してください。

件名 : 放課後ルーム入所申込完了のお知らせ

本文 : 令和5年度放課後ルーム入所申込が完了いたしました。 審査結果は、入所希望月の前月20日以降送付いたします通知をご確認ください。 不備があった場合は、書類確認後に地域子育て支援課からお電話にてご案内をさせていただきます。 ご不明点等ありましたら、お問い合わせ先までご連絡ください。

〈お問い合わせ先〉

〒273-8501 船橋市湊町 2-10-25 船橋市役所 3 階 地域子育て支援課

TEL:047-436-2319 午前 9 時から午後 5 時まで(祝休日・年末年始を除く)

受付ができているか確認したい場合、メールでの回答はできませんので、地域子育て支援課(047-436-2319) までご連絡ください。

### 7.きょうだいで申請する場合

・きょうだいで申請する場合など、複数人申請する場合は、1 人目の情報をコピーして申請することができます。

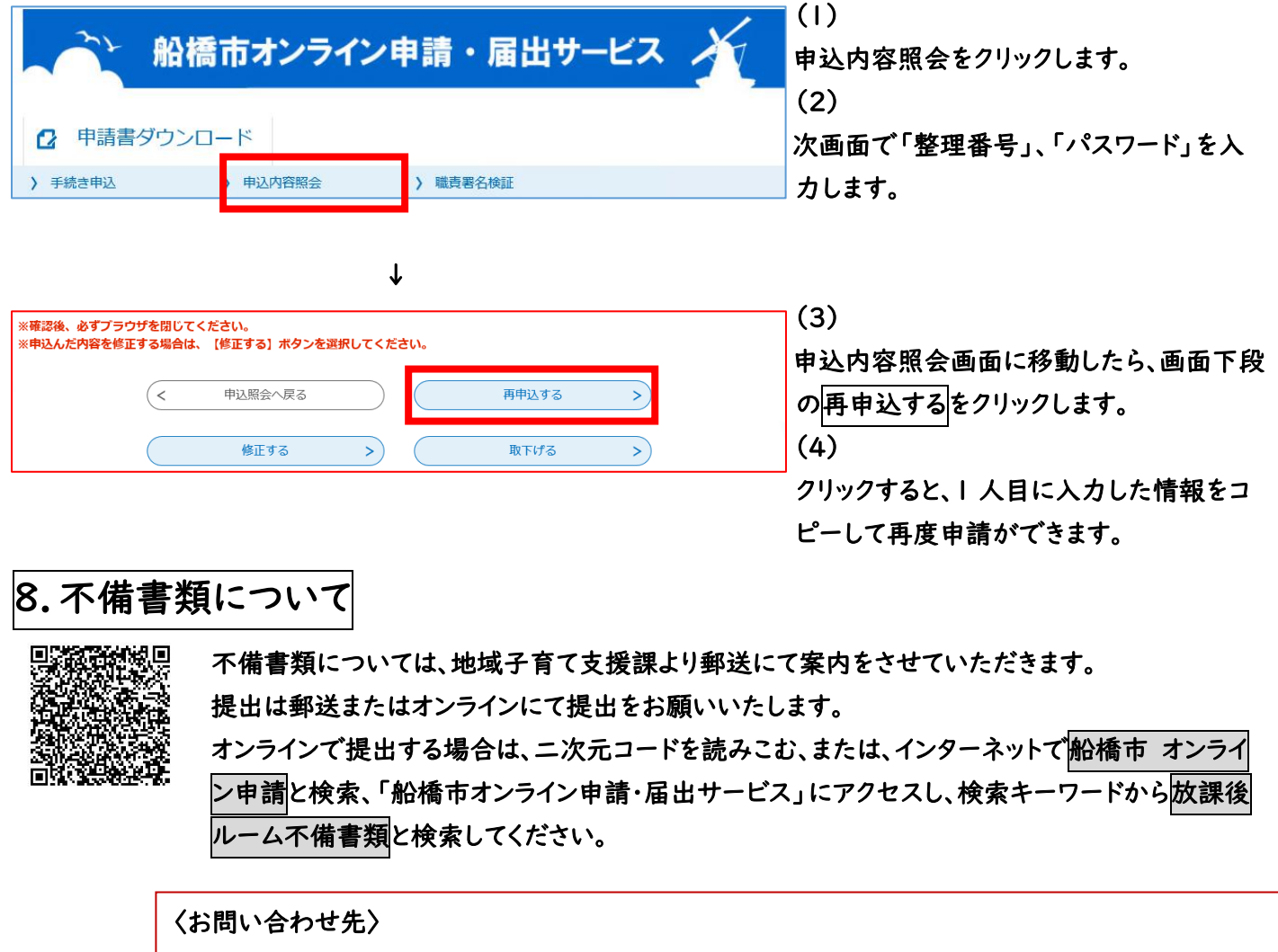

船橋市 地域子育て支援課 放課後ルーム運営係 TEL : 047-436-2319 ※受付完了メールでは放課後ルームに関することは回答できませんのでご注意ください